You're now ready to enjoy your Music with Volumio!

Don't forget to read the user manual:you will find many useful tips and tricks to enjoy Volumio at its full potential

If you need help, head to our community at volumio.org/forum . Our community is very active and helpful!

If you can't find the answers to your questions there, send us an email at support@volumio.org with your coupon code (if any) on the email subject

# VOLUMIQ **PRIMO QUICK START GUIL**

MyVolumio is a set of additional features to get the best out of Volumio. You will find a coupon code in the package, it can be either a "Coupon Code" or "Lifetime Device Code".

**IMPORTANT: Make sure that your Primo is connected to Internet while doing this step, preferably with a wired connection.**

#### COUPON CODE

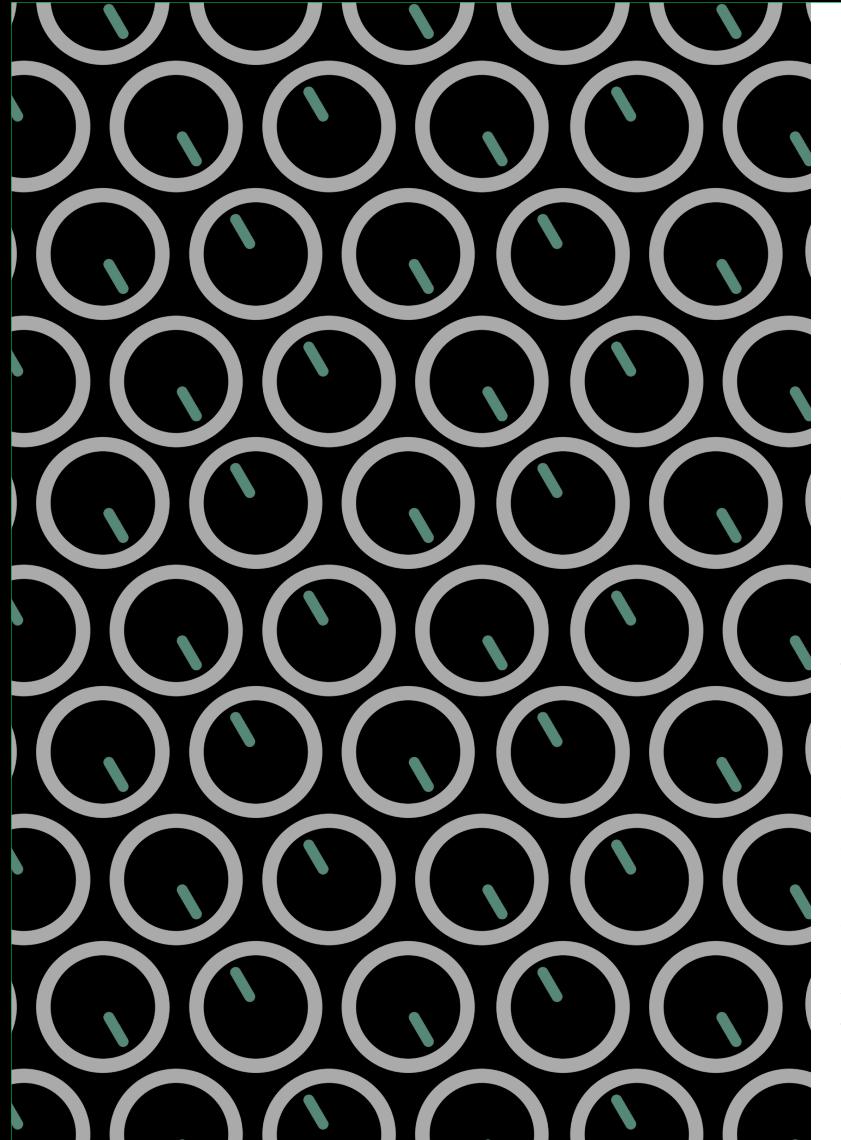

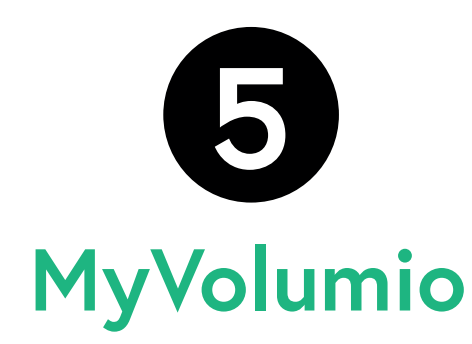

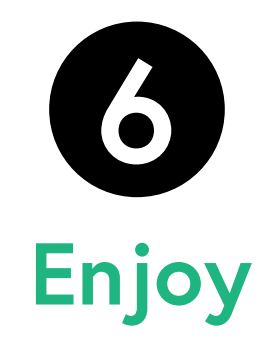

- First, create an Account by clicking - While configuring trough the First to the settings menu, then Sign-In. - Once done, navigate to your profile called "Device Code" and click on "Upgrade Plan" - Select the appropriate plan as per your free transaction - Return to the Profile page and make - If you wish to create a MyVolumio sure your device is enabled and with a play icon on the left Your device is now active and ready for MyVolumio. You can access it from - In case you missed the configuration myvolumio.org from anywhere.

 the coupon instruction and complete upgraded to the lifetime Superstar Plan, - Click the "Validate Device code" button. - Once validated, your device will be

#### DEVICE CODE

Configuration wizard, you'll see a step

with exclusive premium features. account afterwards (not required), your account will be automatically upgraded to the Superstar tier.

step, the wizard can be restarted by going into Settings -> System -> Run first Config Wizard

- Plug the Ethernet Cable (not mandatory, but suggested)
- Connect your Audio system via USB, Analog Output or SPDIF
- Power the device on by plugging the power supply
- Leave the device alone for five minutes
- Do not remove power during this first initialization process

### **Preparation**

- Volumio is meant to be used via another device like a Phone,Tablet or PC
- To configure it the first time, we will connect via the "Hotspot Mode"
- Volumio creates its own Wi-Fi Network called "Volumio"
- Connect to it with the password "volumio2"
- The user Interface will open automatically, if not navigate to 192.168.211.1
- Now we can move on and configure Volumio

## **First Connection**

Volumio is now connected to your network, either with wired or wireless connection

You can now access Volumio by typing the IP address of your device into any browser To find out the best way to get the IP address given your OS and setup, see docs.volumio.org For extra convenience, you can use the Android App, which will find your device automatically Download the Android app from volumio.org/android-app and use the provided coupon code

There is also an iOs app which can be purchased separately

### **Browser Control**

- Select your language, if not already detected
- Give your device a unique name, like "Studio" or "Bedroom"
- Select your Audio Output (Analog Output, SPDIF or USB)
- If you want to connect to your Wireless Network, select it and input the passphrase.
- Volumio will connect to your wireless network after the configuration is complete.
- If you have a Device Code coupon, see point 5
- We're now ready to connect to it.

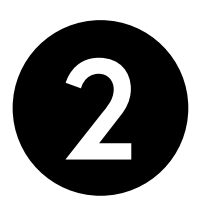

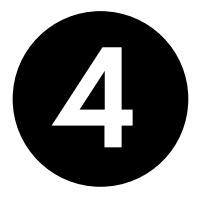

# **First Configuration**

 $\mathbf{3}$